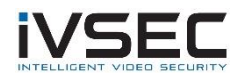

## Hikvision Camera ONVIF Configuration

NOTE: Hikvision DS-2CD5585G0-IZHS camera was used to test this scenario. Other Hikvision camera models may vary

To search for Hikvision cameras on the network download and install the Hikvision Batch tool. <https://www.hikvision.com/en/support/tools/hitools/TS20200826032/> When configuring Hikvision cameras to be added to an IVSEC NVR if the camera will be powered using the IVSEC NVR POE ports ensure that you configure the camera IP addresses to the same range as the IVSEC VLAN range e.g. 10.10.25.x

Hikvision cameras running on the firmware v5.5.0 or higher version have the ONVIF function disabled as default. If you has enabled this function before, it would be turned into disabled as well after the upgrade. This is a guide to instruct you how to enable ONVIF protocol in your camera.

1. Go to device login interface by entering the device's IP address into your web browser. → 6 http: 10.5.2.188 doc/page/login.asp?\_1509606376708 Q - C C Login  $\times$ 

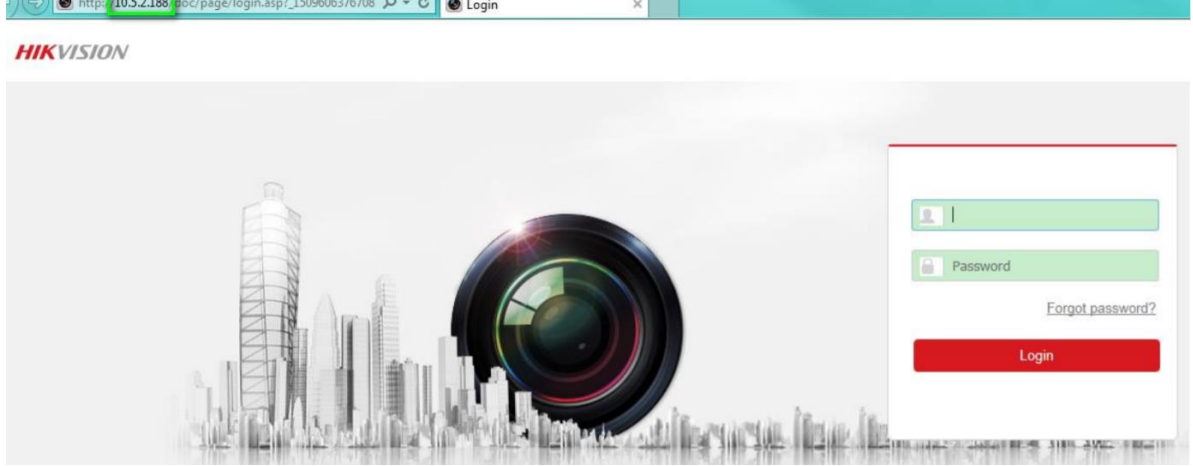

- 2. Login in the camera by using your username and password. We assume you did activate the camera before (if not, follow the onscreen instructions).
- 3. Go to Configuration > Network > Advanced Settings > **Integration Protocol**. Click Enable ONVIF checkbox to enable this function (as shown below).

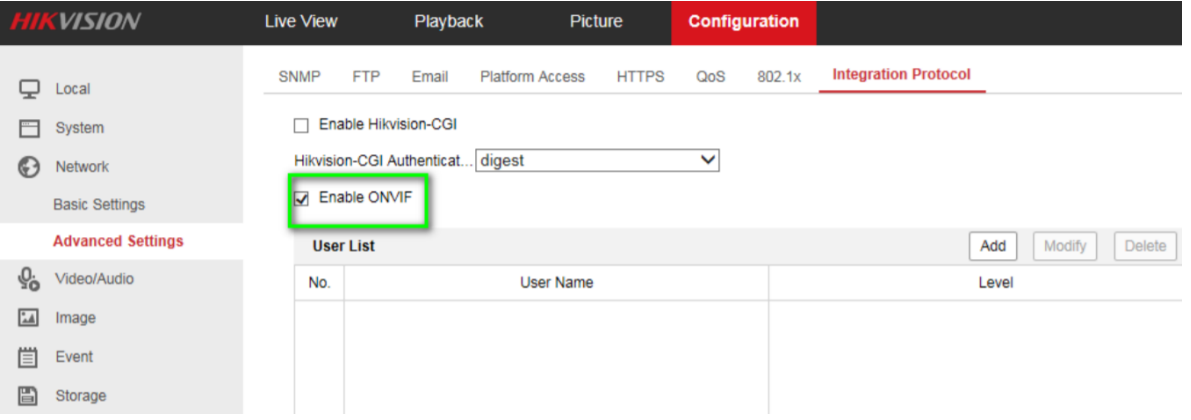

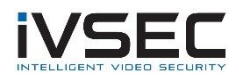

4. Click Add to add new users (up to 32 per device), assign the user level: Media, Operator user and Administrator user.

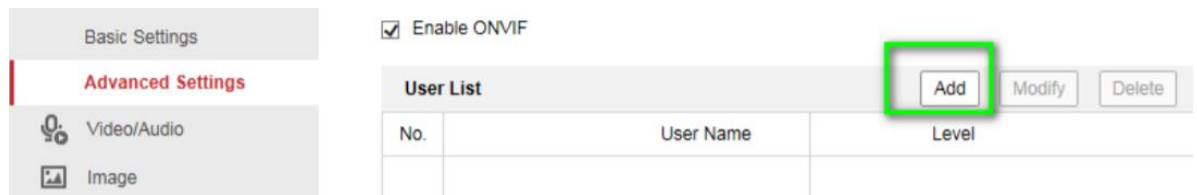

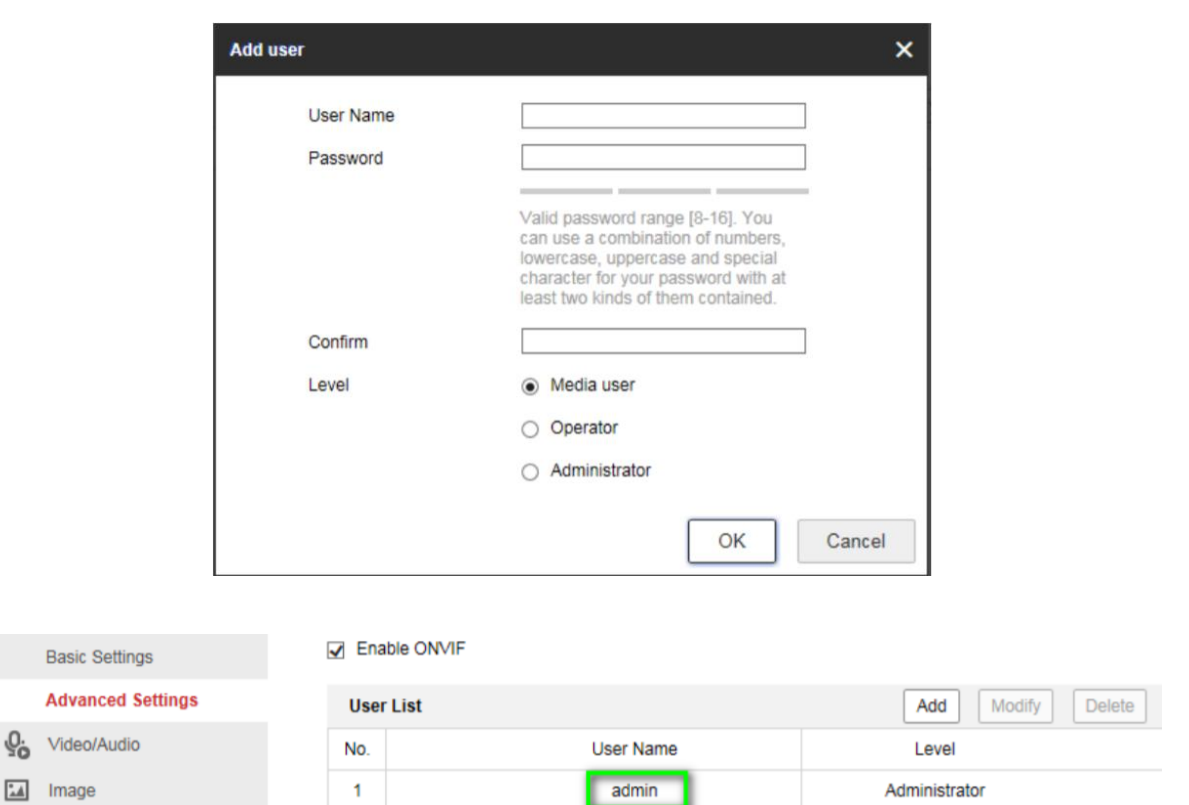

ONVIF user management system on Hikvision cameras is independent from device management system. **The user list displays** authorised users and access levels:

- **Media:** have access to get the real-time streaming, get a list of device supported functions, and read configurations (Profiles, DNS, network interfaces, endpoint reference, recordings, serial port and etc.) of the device.
- **Operators:** have access to all settings except: Causing changes to the system configuration, such as setting network default gateway; Causing unrecoverable changes to the system, such as setting system factory default and upgrading system; Reading confidential system configuration information, such as getting system log.
- **Administrators:** have unrestricted access to all settings.

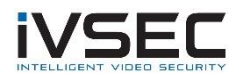

NOTE: When adding a user for onvif select "**Media User"**

**NOTE**: Ensure that the "**Enable Illegal Login Lock**" option within the Hikvision camera settings is **Disabled**

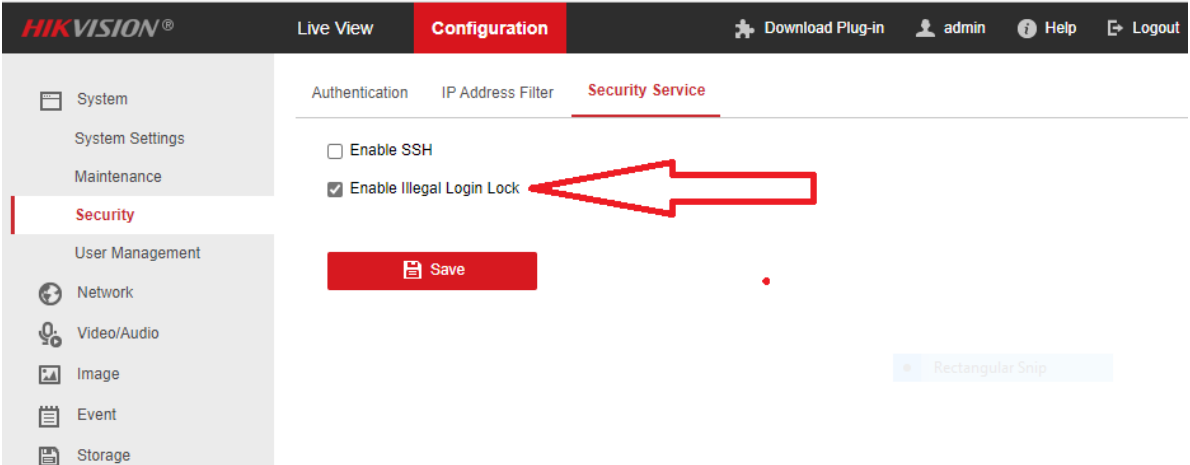

## **On the IVSEC NVR**

Click Setup – Channel – IP Channels

Click on theicon in the "edit" column.

Set the Switch mode to "**manual mode**". Click "**OK**"

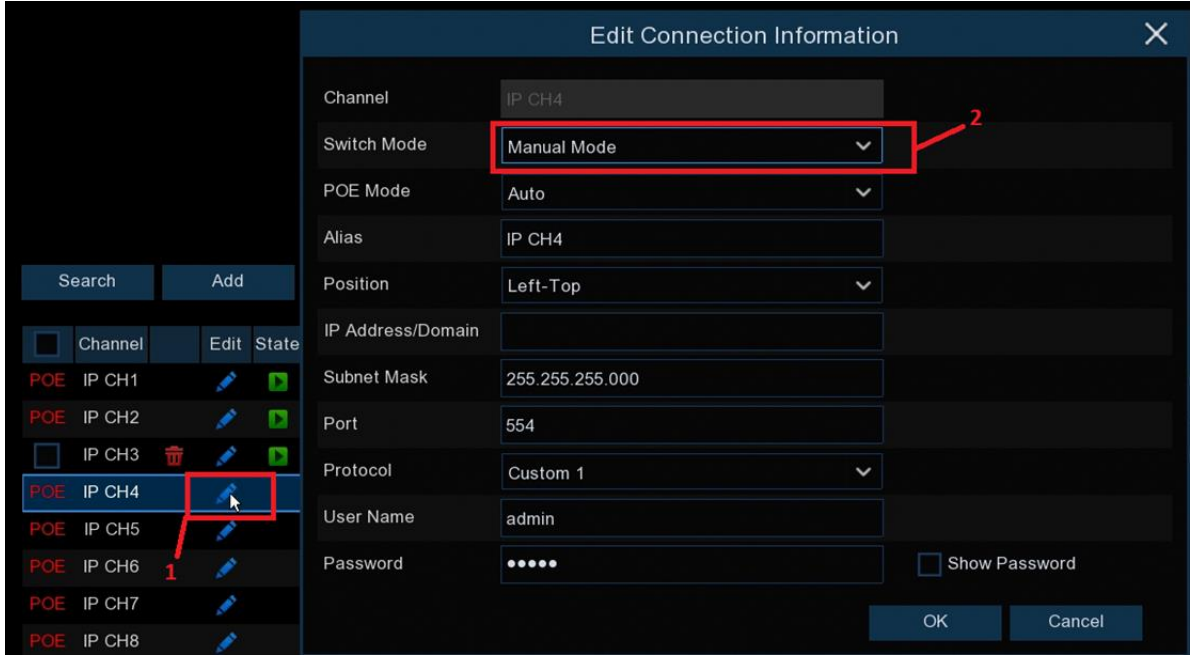

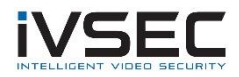

Add the Dahua to IVSEC NVR using:

IP address of camera Protocol: Onvif Port number: 80 Username: admin Password: The Hikvision camera Password

Example below:

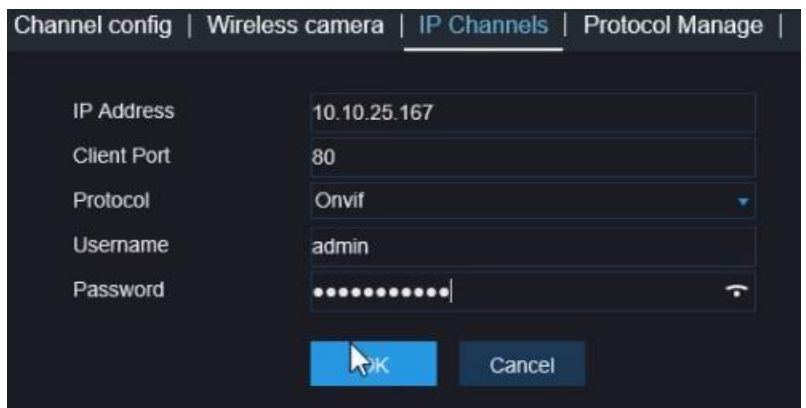

Click **HERE** to watch a video explaining how to configure an IVSEC channel to manually to add a camera via onvif protocol (watch from 3min onwards)

## **Update note - 07/04/2022**

Initial test failed to add Hikvision model DS-2CD2365G1-I via ONVIF protocol using above steps

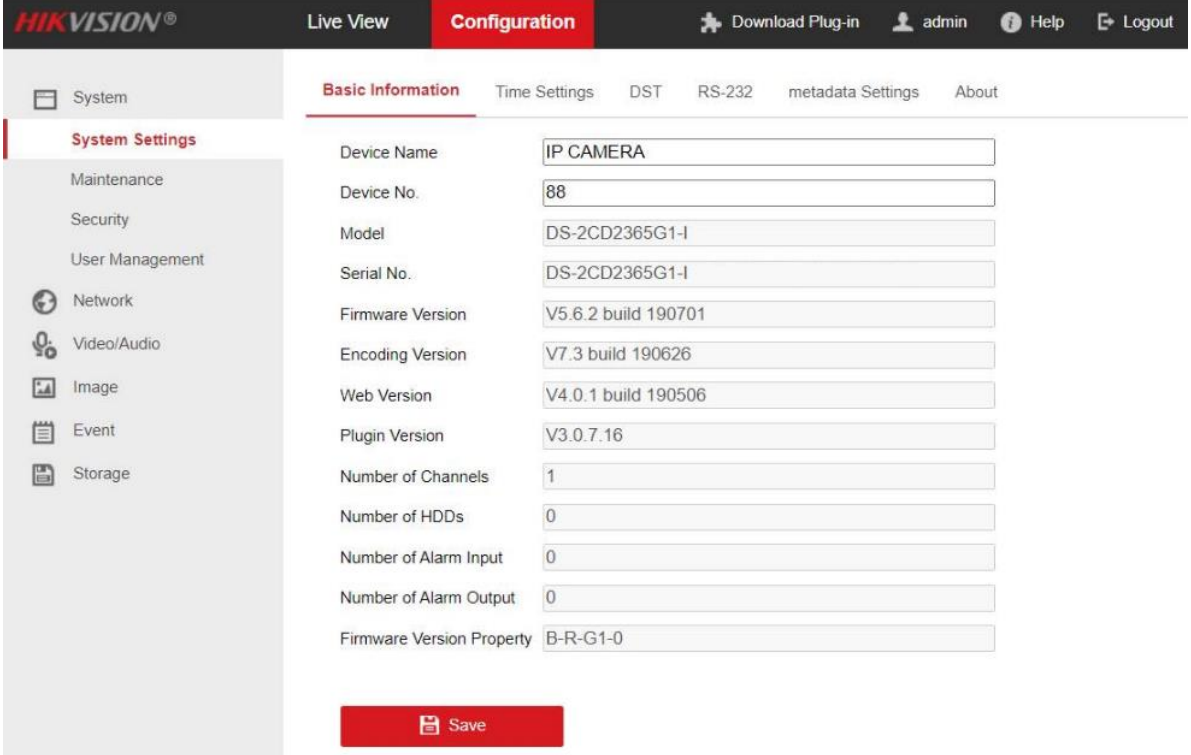

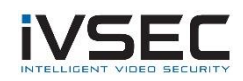

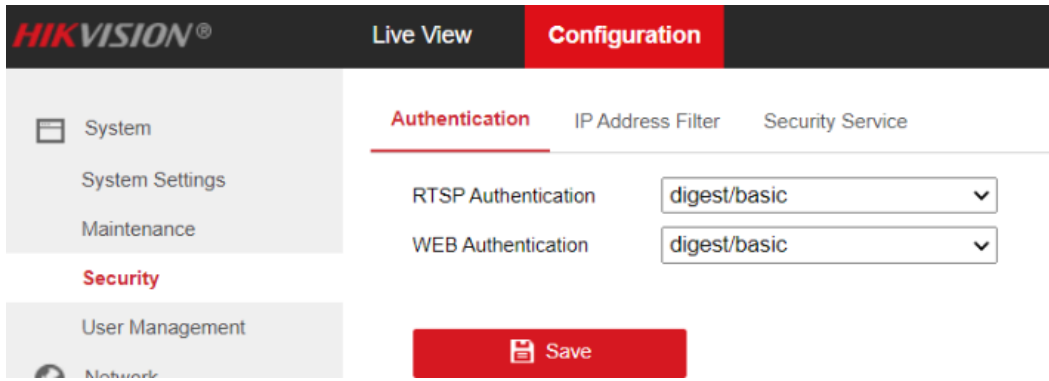

Recommend upgrading DS-2CD2365G1-I to the latest firmware and test again via ONVIF.

## **Workaround**:

Adding DS-2CD2365G1-I via RTSP to IVSEC NVR tested OK. Strings used are listed below:

**Mainstream**: rtsp://CAMIPADDRESS:554/Streaming/Channels/1

**Substream**: rtsp://CAMIPADDRESS:554/Streaming/Channels/2